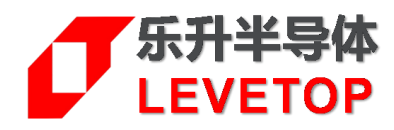

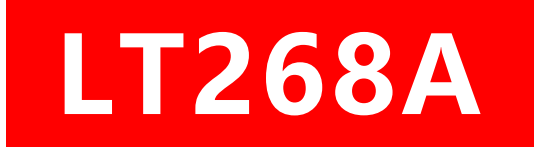

# **TFT 串 口 屏**

# **二次开发使用说明 Application Note**

**V1.0**

[www.levetop.cn](http://www.levetop.cn/) Levetop Semiconductor Co., Ltd.

# **1. 工程开发环境和烧写**

LT268A 内部的 MCU 是用 LT32U02 的 C0 核架构, 对应着的编译工具则是 CCore IDE, 如图 1-1, 可在 我们官网 [www.levetop.cn](http://www.levetop.cn/) 的下载专区 "LT32 系列-32 位 MCU 芯片"内找到。

# ※ CCore\_IDE.exe

#### **图 1-1**

如图 1-2 所示,向我们工程师获取到串口屏公版工程,将之导入后,程序修改后,点击"Build Project" 即开始编译,编译成功后在工程的指定文件夹下可找到刚生成的一个 Bin 文件。

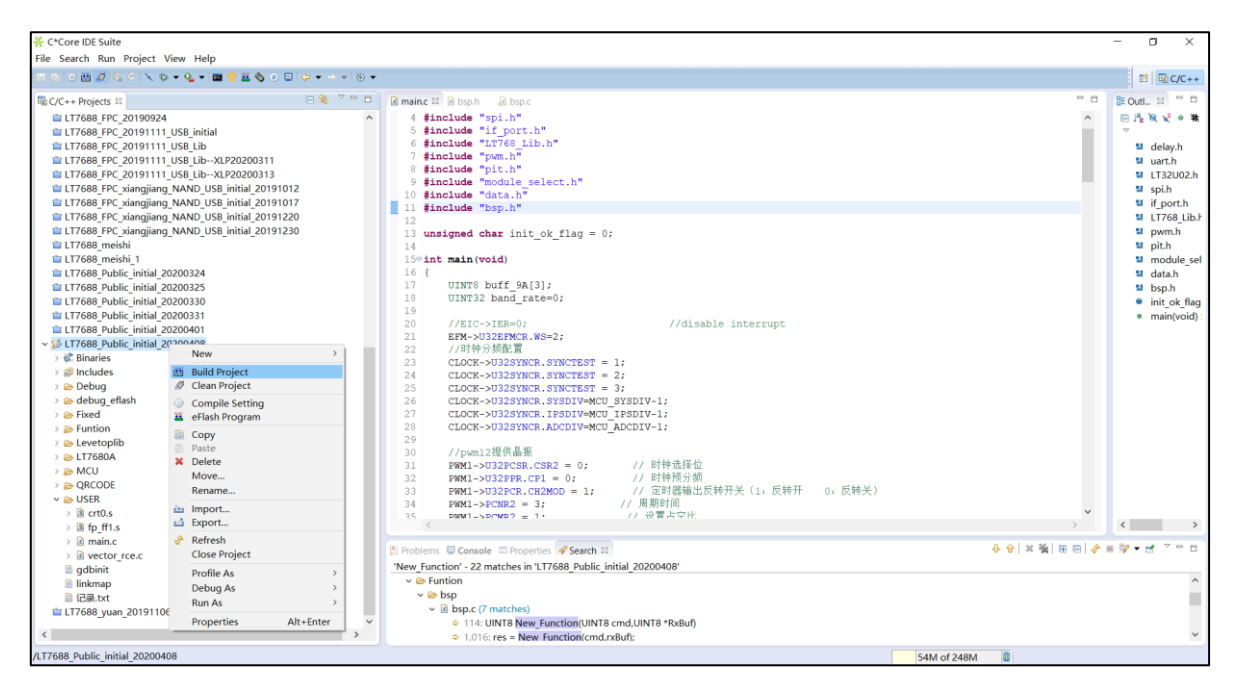

**图 1-2**

然后打开 LT\_VCOM\_GUI\_2.0, USB 连接成功后将刚刚生成的 bin 文件导进来烧入。

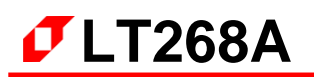

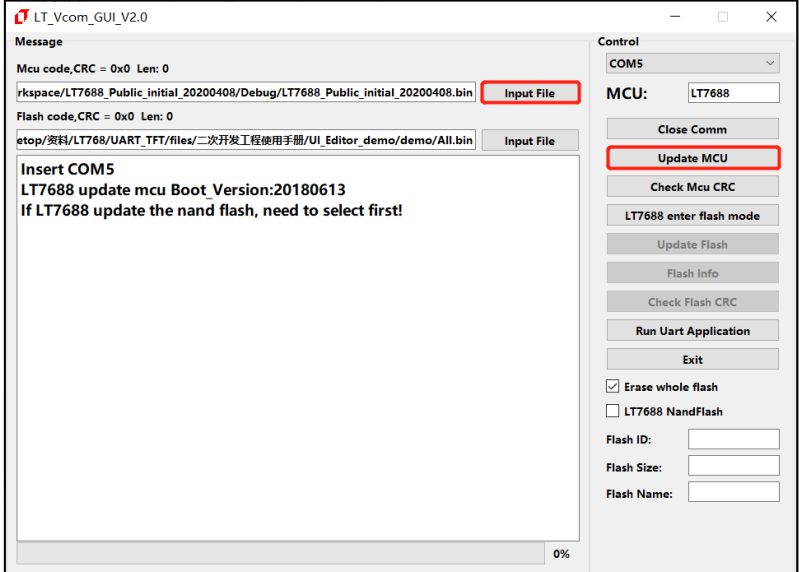

**图 1-3**

如图 1-4,识别到 Flash 型号后可将相应的的 bin 文件烧入到 Flash 中。

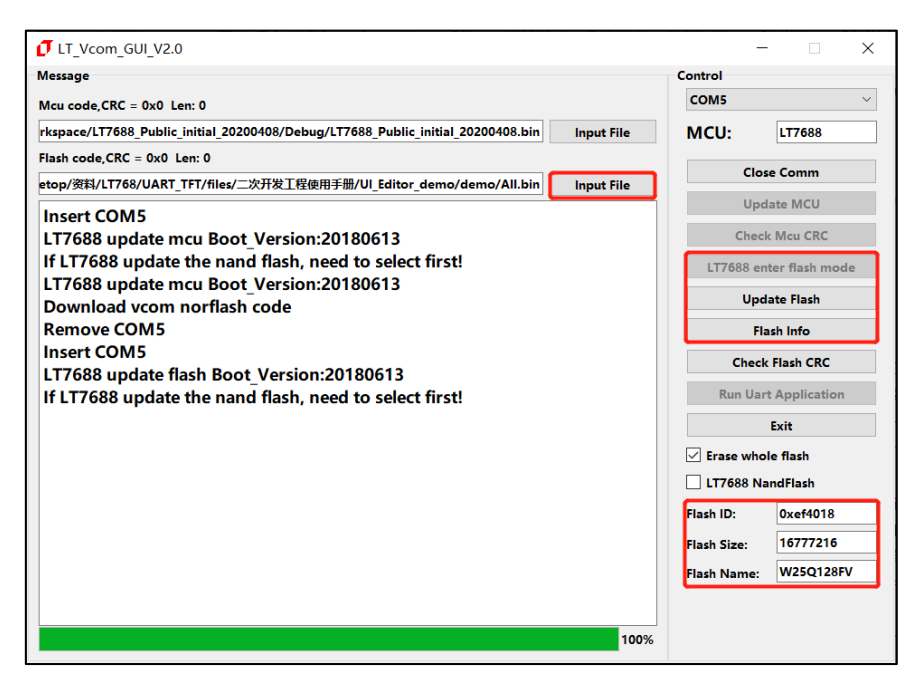

**图 1-4**

CCore IDE 和 LT VCOM GUI 2.0 的具体使用方法可在我们官网上查阅相关手册或咨询我们的工程师,后 面的章节会讲到如何二次开发和如何整合公版和客制化的资源。

# **2. 工程架构的了解与熟悉**

### **2.1 串口指令的解析与执行**

main.c 下的 LT\_ReceiveCmd(gUsartRx.Buf) 是实时等待依次处理上位机发送过来的串口指令,符合 帧头帧尾格式 (0xAA 0xE4 0x1B 0x11 0xEE) 的指令, 会筛选进入到下一步 CRC 校验处理, 校验无误 后进入到 bsp.c 的 LT\_AnalyzeCmdInfo(&buf[1])开始执行处理相应的指令,80h—FFh 指令是公版所使 用到的指令 New Function(cmd,rxBuf)就是对此部分指令做的解析和执行, 这部分代码不建议私自大改, 如 有 改 动 需 求 建 议 咨 询 我 们 工 程 师 , 每 条 指 令 对 应 的 功 能 描 述 可 参 考 "LT268A\_UartTFT\_AP Note V20 CH"文档。另外地我们留了一个区域来给客户进行二次开发,60h—7Fh 指令是客户可自定义 的指令,通过 User\_Function(cmd,rxBuf)来处理自定义的指令。

以 60h 指令举例, LT ManageCmd 60(UINT8 \*rxBuf)下可加入客户想加入的代码程序, 一些简单的 静态的显示功能可直接在此函数下完成,动态的显示功能后面部分会有说明。如图 2-1 所示, 该 60h 指令 的功能是执行完后向上位机反馈了相关的串口指令信息。

```
#if
      MODULE 60
UINT8 LT ManageCmd 60 (UINT8 *rxBuf)
\{UINT8 buf[3];
    if((gUsartRx.Count==9)||(cmd flag== 1))Ŧ
        buf[0] = rxBuf[0];buf[1] = rxBuf[1];buf[2] = 0x00;LT DataToPc(buf, 3);
    <sup>1</sup>
    return OK;
#endif
```
**图 2-1**

#### **2.2 动态效果的实现**

如需加入我们串口屏公版方案没有的动态功能,请遵循以下的方式实现。以下以 81h 指令(循环显示图 片)和 A0h 指令(Button 功能)作为例子。

在 2.1 已经讲解过串口指令的解析工作是由 main.c 下的 LT\_ReceiveCmd(gUsartRx.Buf)来完成的, 那么简单的显示一张图片是可以直接在解析完指令后就能够去执行,那么如果要实现动态的图片切换则要 使用定时器来和主程序和一起配合来完成, 如图 2-2、2-3 和 2-4 所示, main.c 的 TurnForm() 实际是进 行图片切换的函数, bsp.c 的 LT\_ManageCmd\_81(UINT8 \*rxBuf)成功解析指令后, 打开定时器标志位 gOpen81,然后在 main.c 的 while 循环中有序地实现图片循环切换。

如图 2-2、2-5 和 2-6 所示,bsp.c 的 LT\_ManageCmd\_A0(UINT8 \*rxBuf)成功解析指令后,会打开 ControlFlag 标志位, 剩下的触摸的判断与逻辑的工作就交由 main.c 的 button()来执行, 触摸相关的功 能需要结合触摸读取函数 gTpInfo.scan()和触摸状态 gTpInfo.sta 来编写程序。

因此要注意,TurnForm( )和 button( )这些在 main.c 的 while 循环中执行的函数,不要在程序里加 入死循环或很长的延时,这样会影响到公版的串口指令解析和其他动态功能的运行。

| 181          | if(qUsartRx.Flaq)                      | LT ReceiveCmd(qUsartRx.Buf); |
|--------------|----------------------------------------|------------------------------|
| 182          |                                        |                              |
|              | 1836 #if MODULE 81                     |                              |
|              | 184 <b>if (gTurnFlag)</b>              | $TurnForm()$ ;               |
| $185$ #endif |                                        |                              |
| 186          |                                        |                              |
|              | 187 <sup>e</sup> #if MODULE 86 87      |                              |
|              | 188 <b>if (qTPFlaq)</b>                | AnalyzeTP();                 |
| 189 #endif   |                                        |                              |
| 190          |                                        |                              |
|              | 191 <sup>e</sup> #if MODULE 88         |                              |
|              | 192 <b>if (gGifFlag)</b>               | TurnGif();                   |
| 193 #endif   |                                        |                              |
| 194          |                                        |                              |
|              | 195 <sup>e</sup> #if MODULE B8 B9      |                              |
|              | 196 <b>if (qWavFlaq)</b><br>197 #endif | LT PlayWav();                |
| 198          |                                        |                              |
|              | 1990#if MODULE D8                      |                              |
|              | 200 <b>if (rool one flag)</b>          | TurnRoll One();              |
| $201$ #endif |                                        |                              |
| 202          |                                        |                              |
|              | 2030#if MODULE D9                      |                              |
|              | 204 <b>if (RollFlag)</b>               | TurnPicture();               |
|              | $205$ #endif                           |                              |
| 206          |                                        |                              |
|              | 2070#if MODULE B4                      |                              |
|              | 208 <b>if (gOpenGesture)</b>           | TpGesture();                 |
| $209$ #endif |                                        |                              |
| 210          |                                        |                              |
|              | 211 <sup>e</sup> #if MODULE A0 A1      |                              |
| 212          | if (ControlFlag)                       | $button()$ ;                 |
| $213$ #endif |                                        |                              |

**图 2-2**

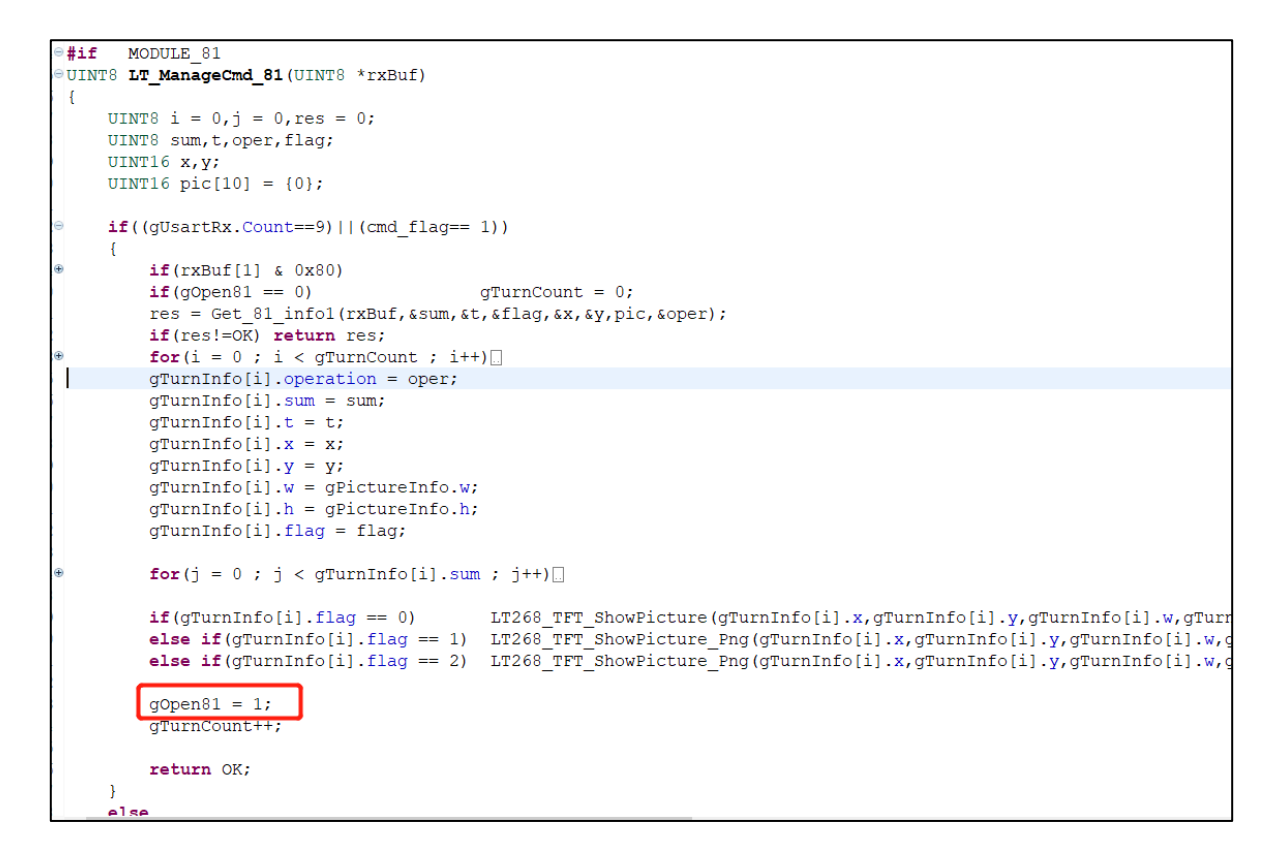

**图 2-3**

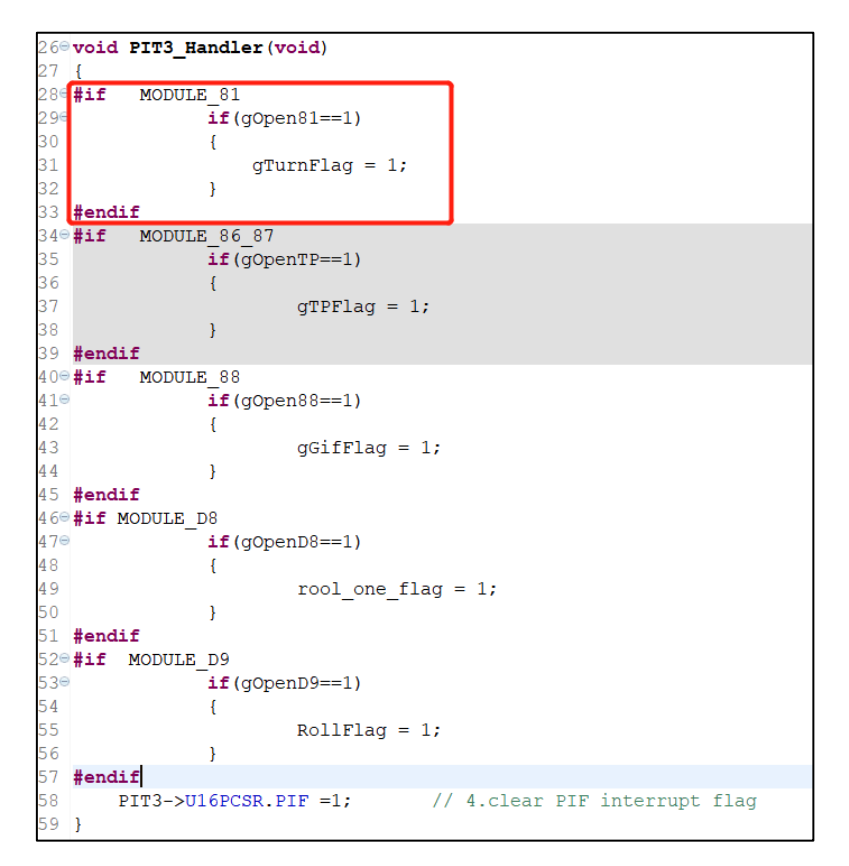

**图 2-4**

**#if MODULE AO A1<br>UINT8 <mark>LT\_ManageCmd\_AO</mark>(UINT8 \*rxBuf)**  $\overline{\mathbf{f}}$ UINT8  $j$ ; UINT16  $i = 0$ ; UINT8 oper =  $0, \text{flag} = 0$ ; UINT8 buf1[8] =  $\{0\}$ , buf2[8] =  $\{0\}$ ; UINT16  $x, y$ ; UINT8  $res = 0$ ;  $if((gUsartRx.Count==9) || (cmd_flag== 1))$  $res = Get_A0_info(rxBuf, \text{coper}, \text{sflag}, \text{buf1}, \text{buf2}, \text{ex}, \text{sy})$ ; if  $(res!=\overline{OK})$  return res; for  $(i = 0 ; i <$  ControlCount ; i++) controlInfo[i].operation  $=$  oper; controlInfo[i]. $x = x$ ;  $controlInfo[i].y = y;$  $\texttt{controlInfo[i].flag = gCmdInfo[1];}$ for  $(j = 0; j \le 8; j++)$ <br>controlInfo[i].addr = gPictureInfo.addr;<br>controlInfo[i].h = gPictureInfo.h;  $controlInfo[i].w = qPictureInfo.w;$ if  $(flag == 0)$  $if(flag==1)$ ControlCount++; if(ControlCount > CONTROL\_SIZE) ControlCount = CONTROL SIZE; ControlFlag =  $1$ ; return OK;

**图 2-5**

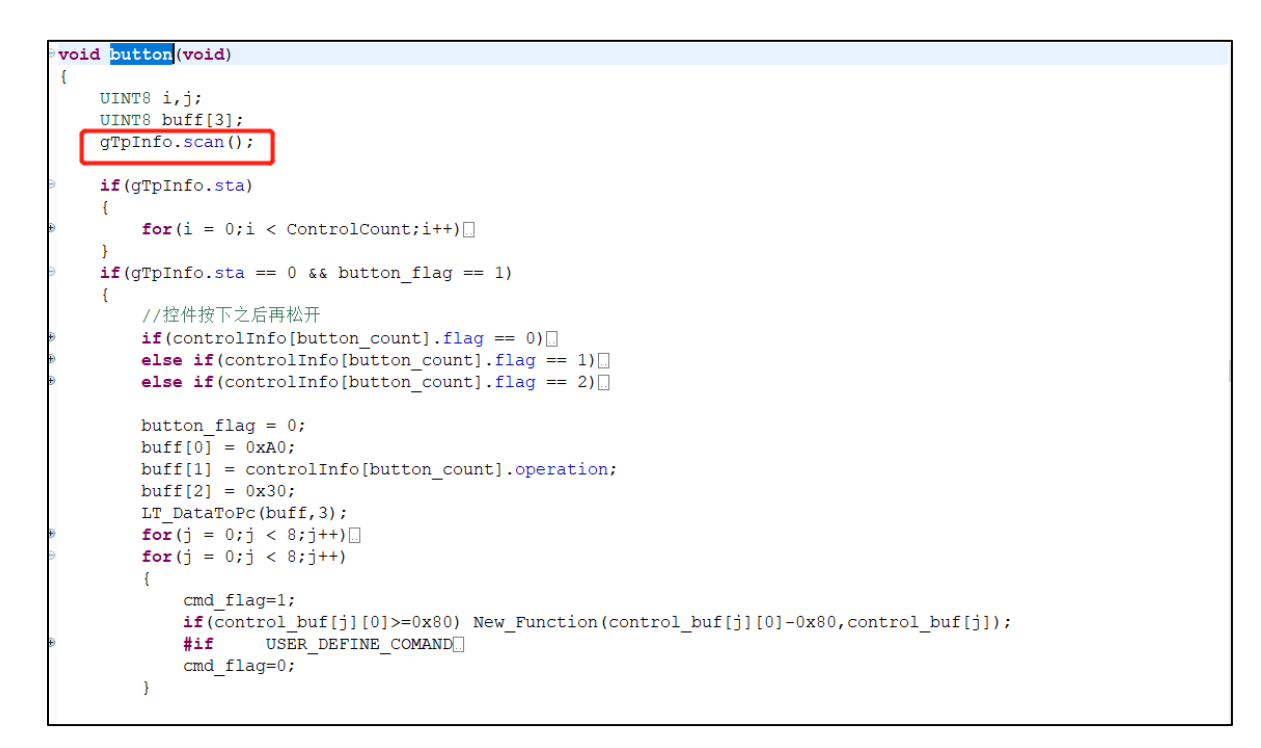

**图 2-6**

# **2.3 流程图**

以 81h 指令(循环显示图片)和 A0h 指令(Button 功能)作为例子。图 2-7 和图 2-8 分别为 81h 指令和 A0h 指令程序执行的流程图。

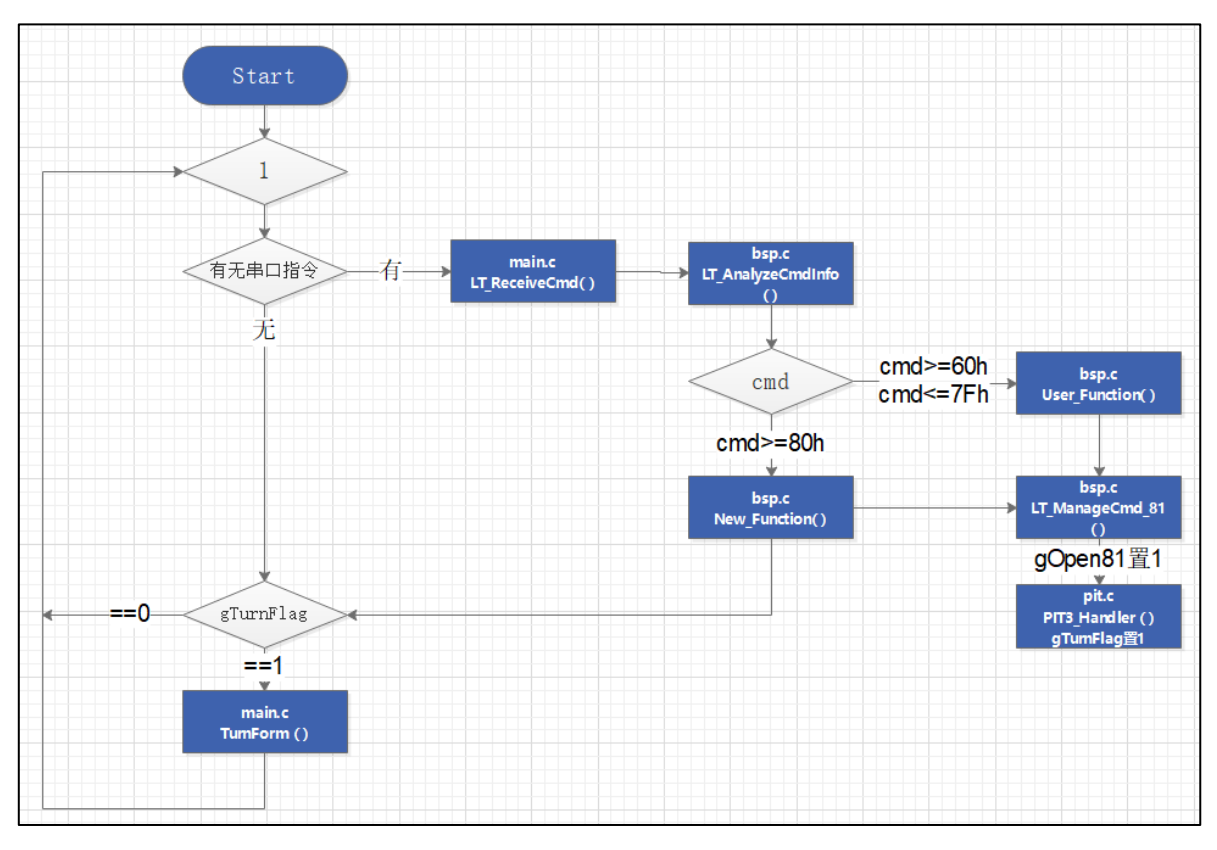

**图 2-7**

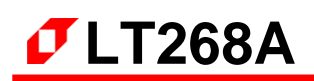

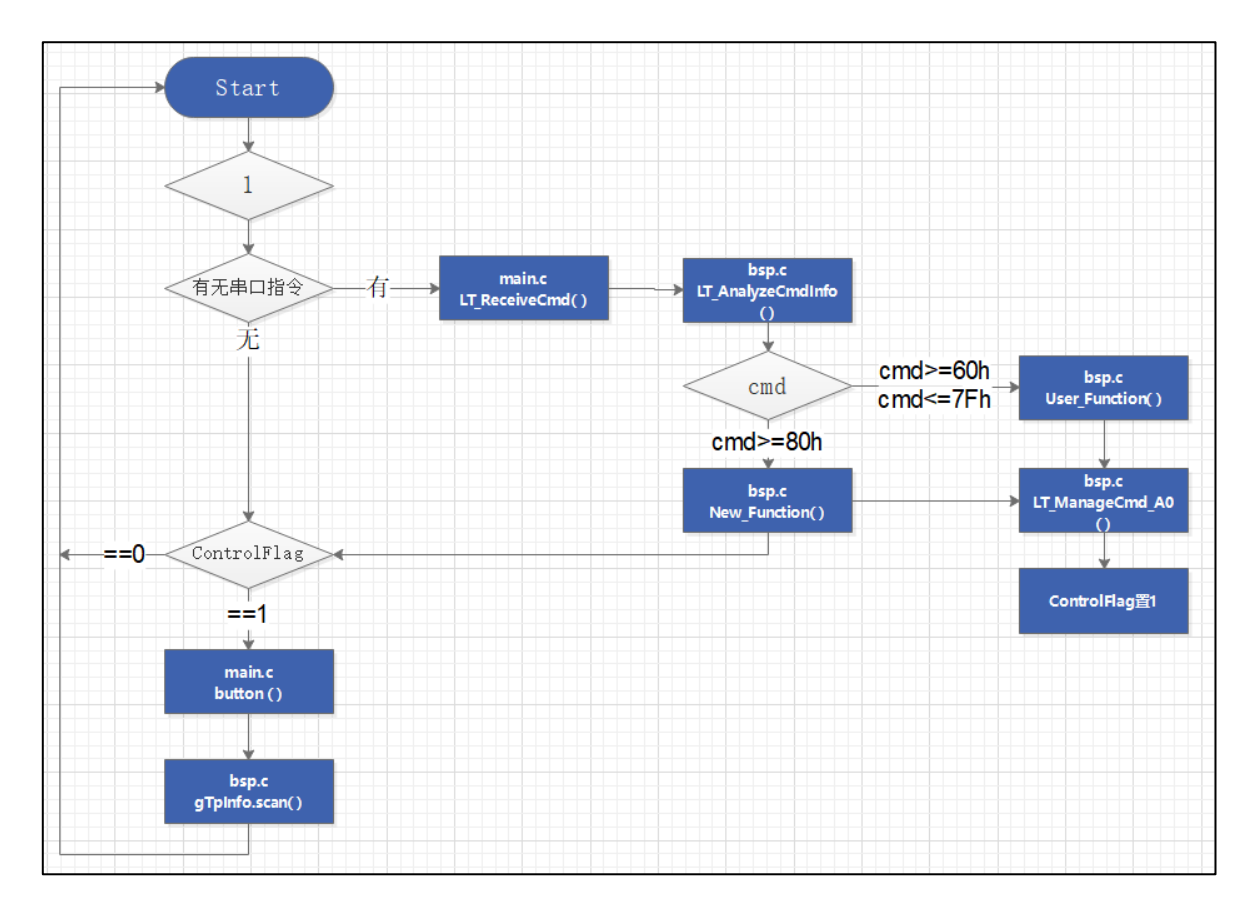

**图 2-8**

# **3. 工程资源的划分与使用**

因为 268A 内部资源是有限的, 编程部分的 RAM 是 7.5KBytes, ROM 是 59KBytes, 所以在二次开发的 时候需要注意各资源的使用情况,以保证串口屏的工程能够正常的运行。

#### **3.1 编程部分(RAM 和 ROM)**

如图 3-1 所示,公版版工程的程序打开了大部分的功能,图中的宏定义选择,客户可根据实际需求来 选择是否打开相应的指令功能。从图 3-2 中可以看到, 以目前打开的大部分功能来看, 成功编译后, 工 程的 ROM, 即程序量已经使用了 56,276Bytes (text), RAM 使用了 6,872Bytes (data+bss), 因此二次 开发要注意的是,新定义的函数里声明了局部变量不可过大,以目前工程举例的情况来说,局部变量定义 的大小不可超过 (7.5K - 6,872), 否则会导致程序出错。所以有些指令功能用不到的话, 建议是选择不打 开。

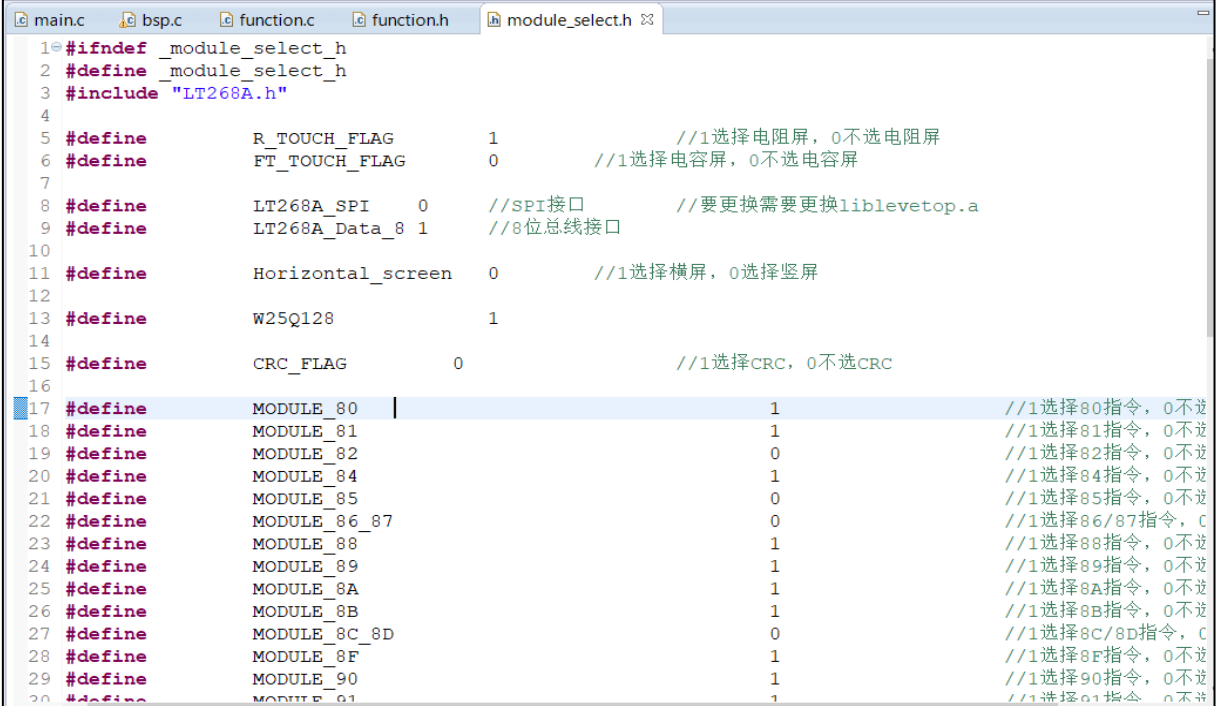

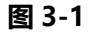

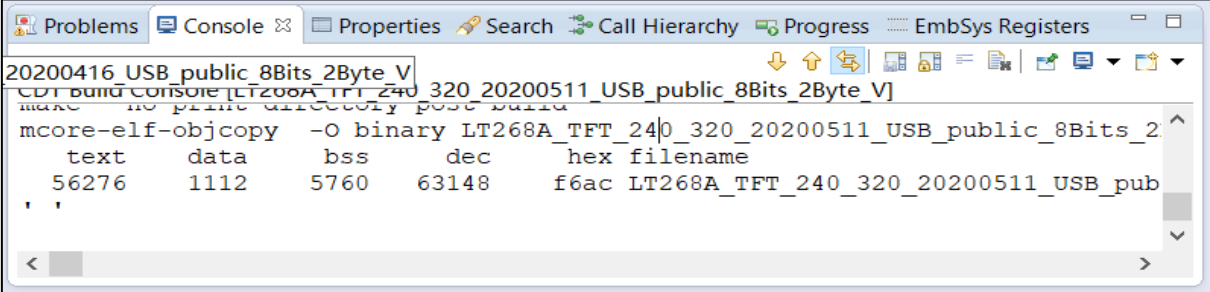

#### **图 3-2**

LT268A\_UartTFT\_2<sup>nd</sup>\_DV\_Note / V1.0

之前在第一节说过,我们留了个区域 User Function(cmd,rxBuf)给客户自行添加指令,图 3-3 所示,建 议客户是在 bsp\_user.c 和 bsp\_user.h 文件中添加自定义的功能函数。

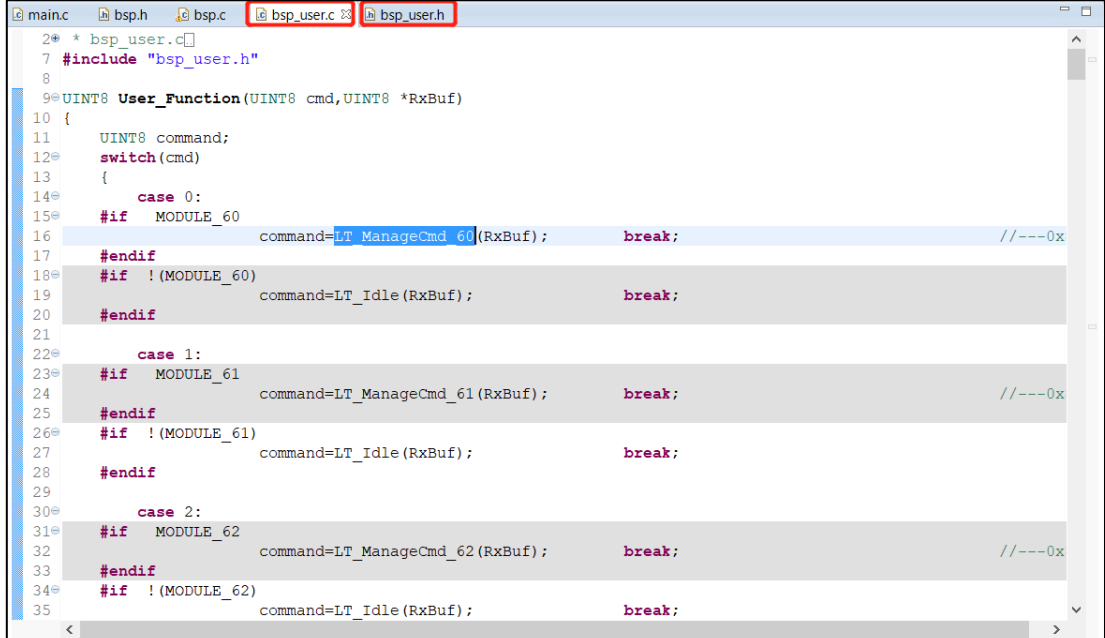

**图 3-3**

# **4. 电容触摸屏的调试说明**

硬件电路若是按照我们提供的的原理图来设计的,正常调试完后,用 USB 烧入我们给的程序固件到 268A 和用对应版本的 UartTooL 或 UI\_Editor 上位机工具生成的 bin 到 Flash, 屏幕基本是能够正常显示的, 剩下的 可能就差 CTP 的调试, 我们公版程序的 TP 部分是根据 FT5216 来调试的, 客户若采用其它系列的 IC, 只要触 摸调试条件能达到我们制定的标准,是可以支持各种系列的 TP, 我们调试过 FT、GT、ST 等类型的触摸屏, 如 有调试疑问可向我们的工程师咨询。

如图 4-1 所示, gTpInfo.sta 这个标志位即为触摸状态(1:按下 0:松开), 所以在调试电容触摸屏的时候, 在读取坐标正确的同时,要保证手指按下时 gTpInfo.sta=1,松开后 gTpInfo.sta=0,另外 iic 读写和时序则需 根据实际情况来调试。

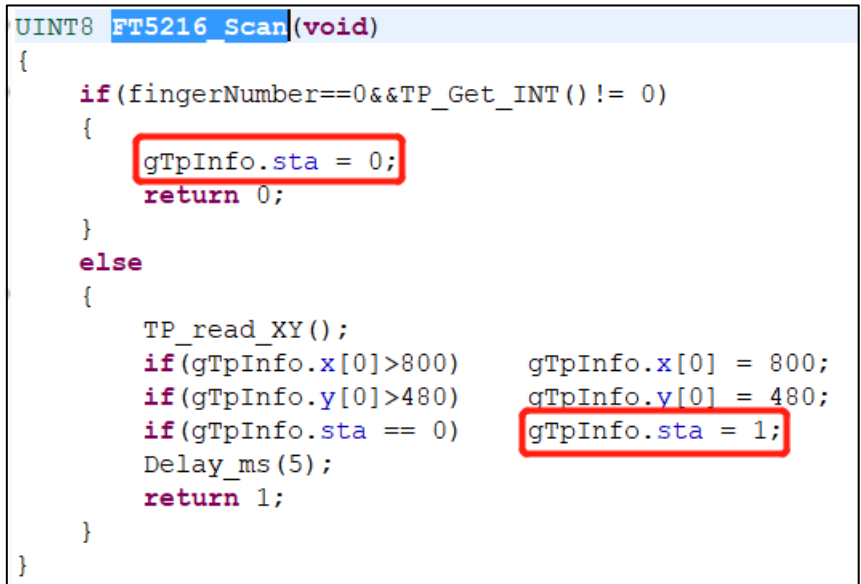

**图 4-1**

# **5. 电阻触摸屏的调试说明**

硬件电路若是按照我们提供的的原理图来设计的,电阻屏调试要注意初始化函数 LCD TFT Init( )和开窗函 数 LT268 TFT SetWindows(),只需要替换这两个函数里面的相关代码,其它部分可以不修改。横竖屏的转换 是通过修改初始化函数里面对应寄存器和 module\_select.h 里面的横竖屏模式来实现。电阻屏同样是用 gTpInfo.sta 标志位来判断触摸。

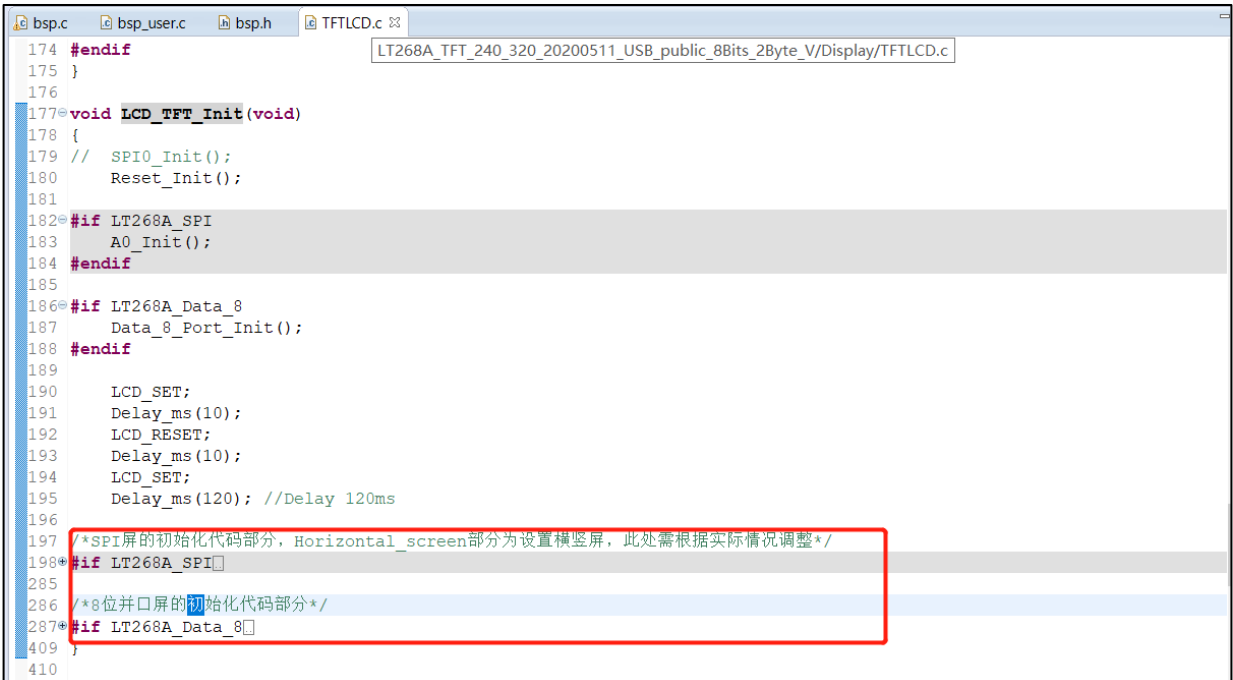

**图 5-1**

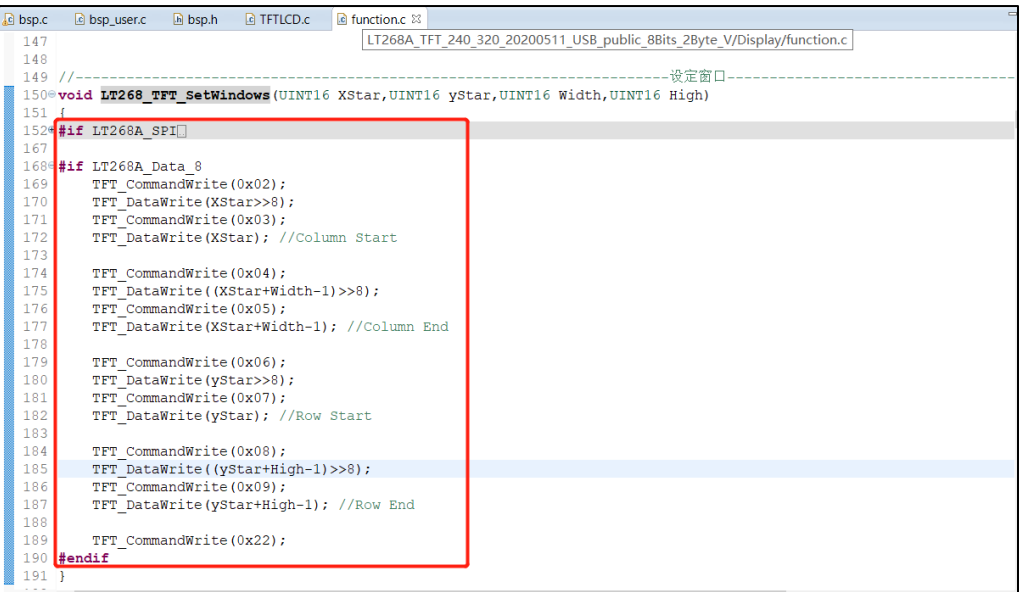

**图 5-2**

LT268A\_UartTFT\_2<sup>nd</sup>\_DV\_Note / V1.0

# **6. Flash 的 bin 档整合**

前面我们说过了客户想要自定义的程序代码可在我们提供的指定接口内编写,那么另外的 Flash 的 bin 档 这部分则需要 UI Editor 和 UartTool 这两个上位机工具来配合, 以下我们用一个简单的例子来提供参考。

### **6.1 公版部分(UI\_Editor 制作)**

如图 6-1 所示, 是我们用 UI\_Editor 的工具来生成的一个 UartTFT\_Flash.bin 文件 (UI\_Editor 具体使 用方法可参考 UI\_Editor 应用手册, 这里不一一细说), 只需烧入这个 bin 档到 Flash 和烧录我们的公版 程序到 MCU, 这部分功能都可实现。

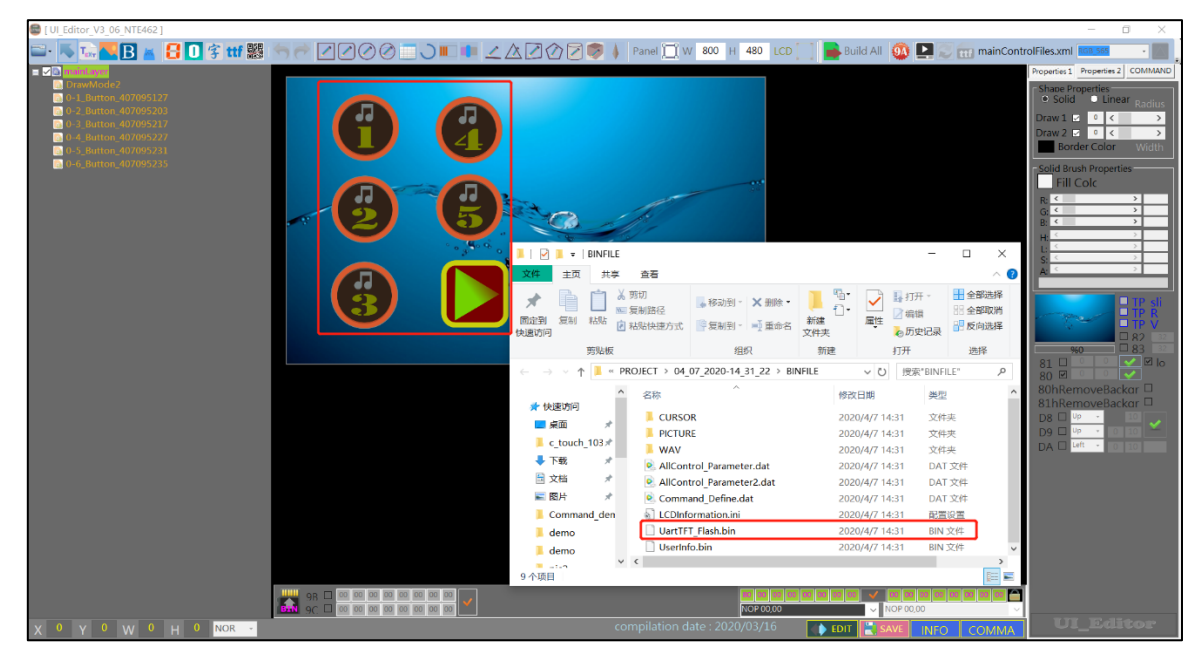

**图 6-1**

## **6.2 客制化部分(UartTool 制作)**

如图 6-2 和 6-3 所示, 用 UartTool 工具制作了两张图片的 bin 文件 (UartTool 具体使用方法可参考 UartTool 应用手册)在 bin 文件生成的同时, 有个 txt 文档也对应地生成了, 此文档记录了该图片的宽度、高度和数据 大小等,这里就以一张不带透明度的图片和一张带透明度的图片作为例子

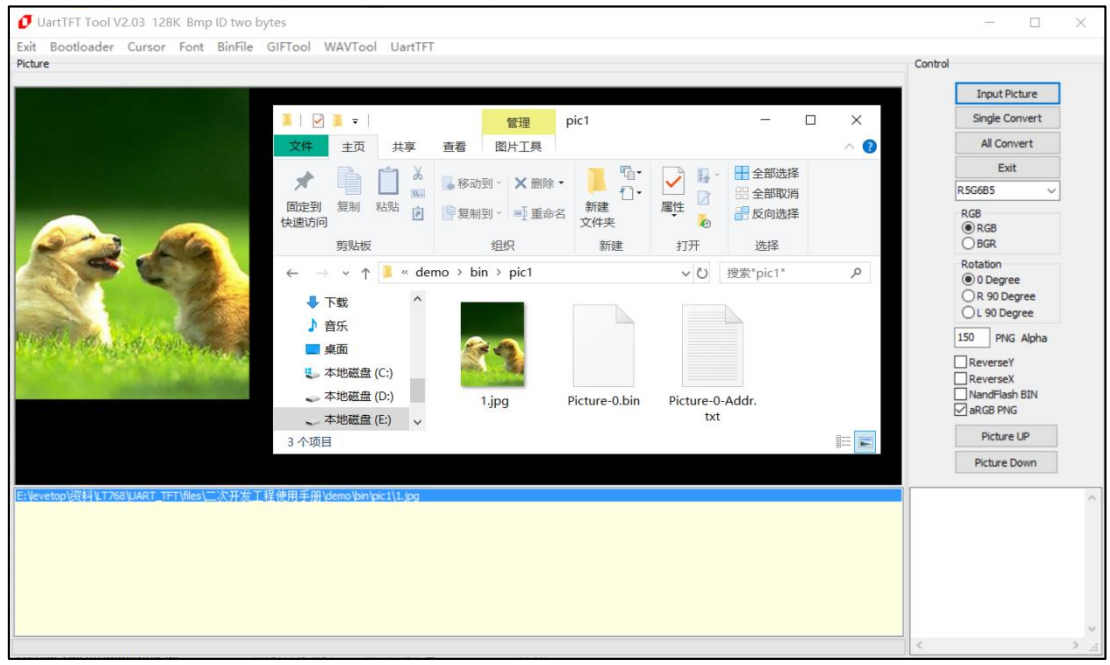

**图 6-2**

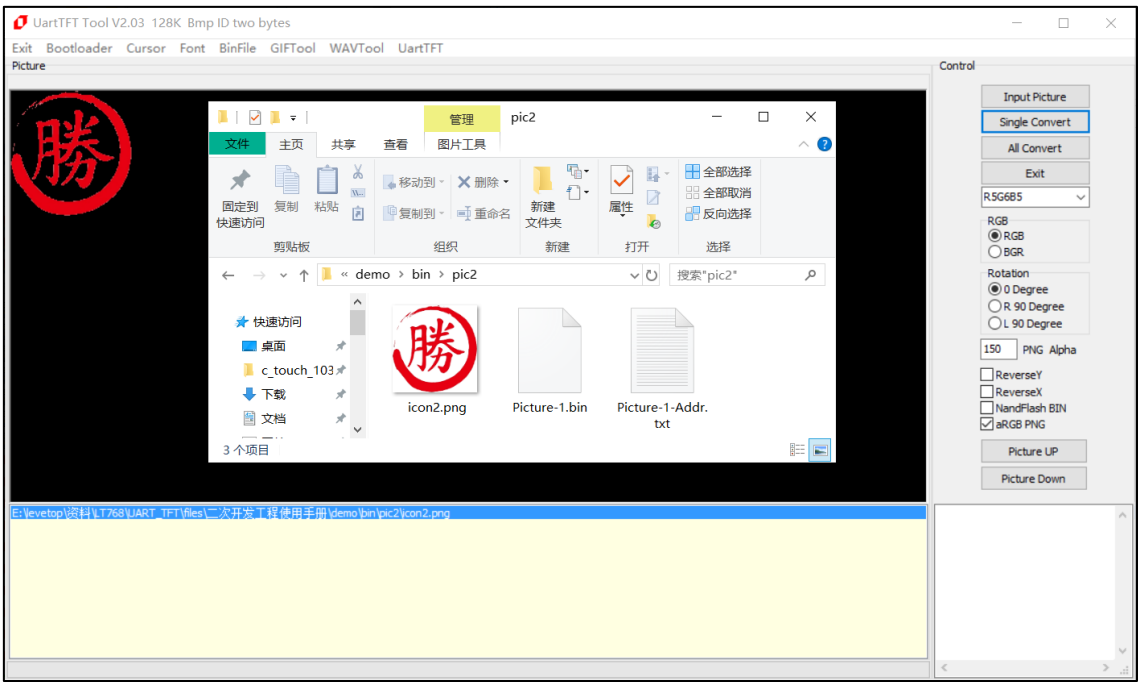

**图 6-3**

### **6.3 bin 档整合**

如图 6-4 所示,需要将 UartTFT Flash.bin 放在地址 0 的地方,后面就可以按顺序地添加自定义部分的 bin 文 件,随后只要将 All.bin 烧入到 Flash 中, bin 档整合工作就算完成, 图 6-5 中记录了各 bin 档的起始存放地址, 客户自定义编程的时候就需要使用到这些地址。

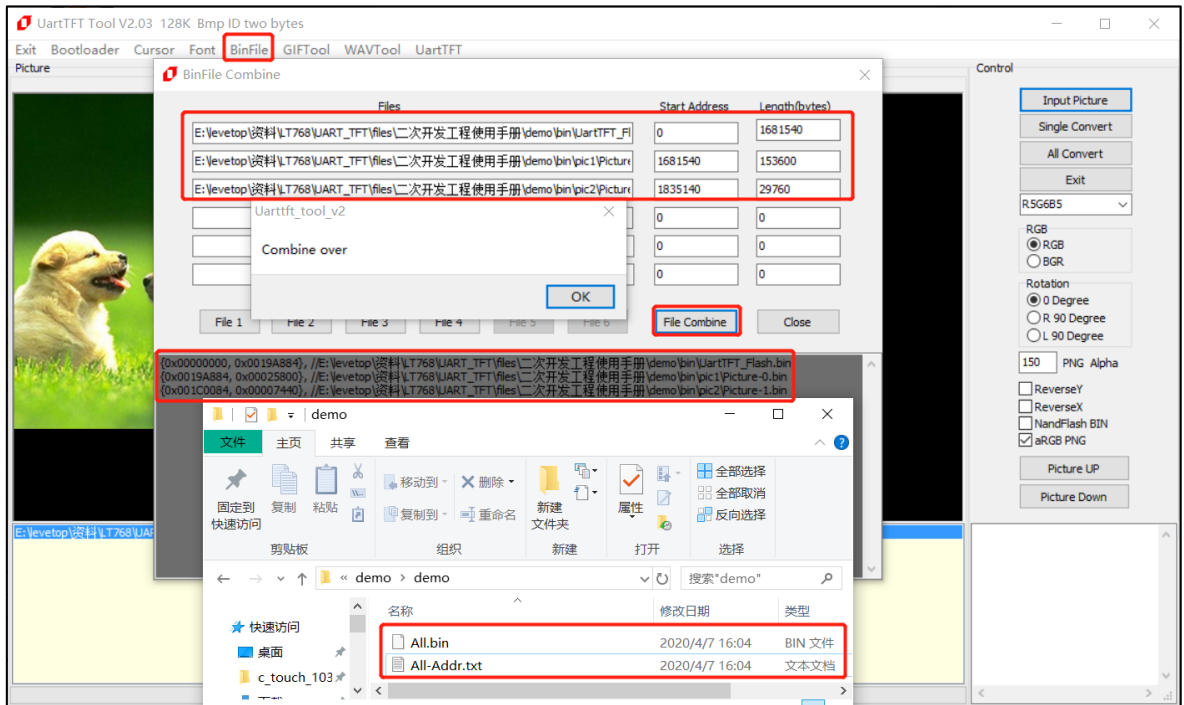

**图 6-4**

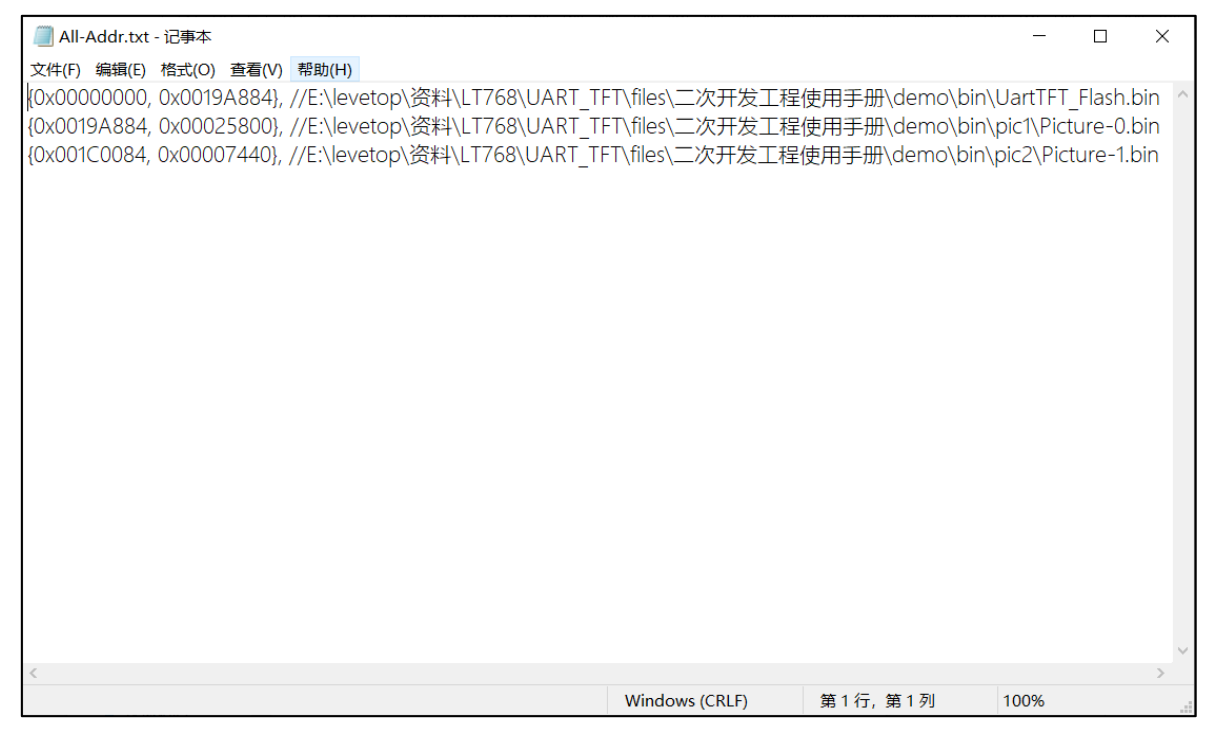

**图 6-5**

# **7. 范例**

现在以第 6 节的 All.bin 烧入 Flash 作为前提, 来简单地告知怎么结合串口指令来调用显示图片, 以自定义 60h 指令作为例子。

如图 7-1 所示,我们先声明和定义图片信息的结构体,此目的是方便后面更改这些参数(分别为左上角 X 坐标、Y 坐标、图片宽度、图片高度、Flash 存放起始地址和图片类型标志位)。

```
272<sup>e</sup>#if MODULE 60
273<sup>e</sup> typedef struct
274 +275
         UINT16 x;
276
         UINT16 v;
277
         UINT16 w;
278
         UINT16 h;
279
         UINT32 addr;
280
         UINT8 flag;
281 } Pic my info;
282
283 Pic my info Mypic [2] = \{284
             \{100, 100, 47, 67, 0x0007CD78, 0\}285
             \{0, 0, 47, 67, 0x0007E612, 1\}286 };
287
2880UINT8 LT ManageCmd 60 (UINT8 *rxBuf)
289 {
290
         UINT8 buf[3];
291
         UINT8 oper = 0;
```
**图 7-1**

如图 7-2 所示,函数 LT268\_TFT\_ShowPicture();是显示一张图片,函数 LT268\_TFT\_ShowPicture\_Png(); 是显示一张带透明度的图片

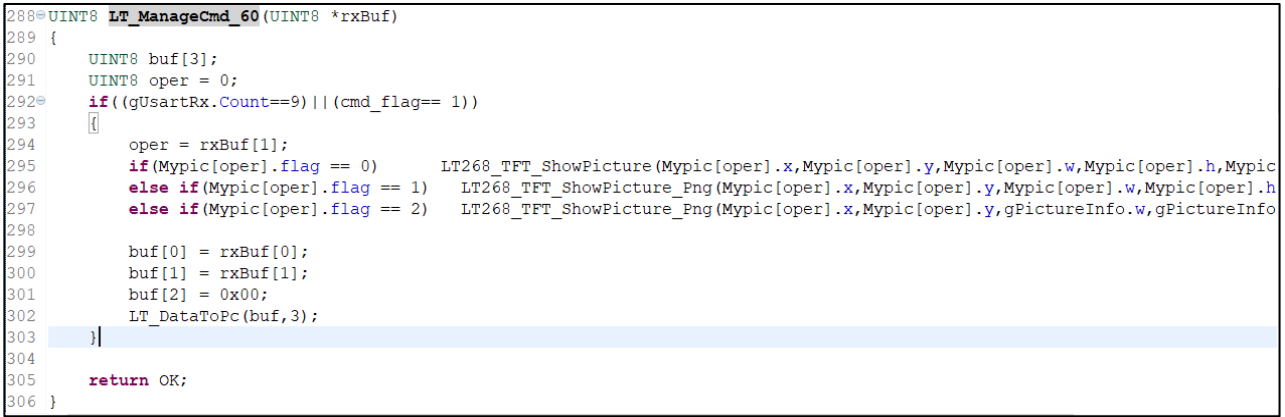

**图 7-2**

程序写完后,我们就可以用上位机或串口工具模拟分别发送 AA 60 00 0B 2A E4 1B 11 EE 和 AA 60 01 1B 0B E4 1B 11 EE 来验证一下显示的 All.bin 里自定义添加的 bin 对应的图片是否正常, 如图 7-3 所示, 左边显 示的图片为 UI\_Editor 生成的 bin 部分对应的图片和功能,调用了 A0 00 — A0 05 的指令,右边的两张图则 分别为执行了指令 60 00 和 60 01 的效果。

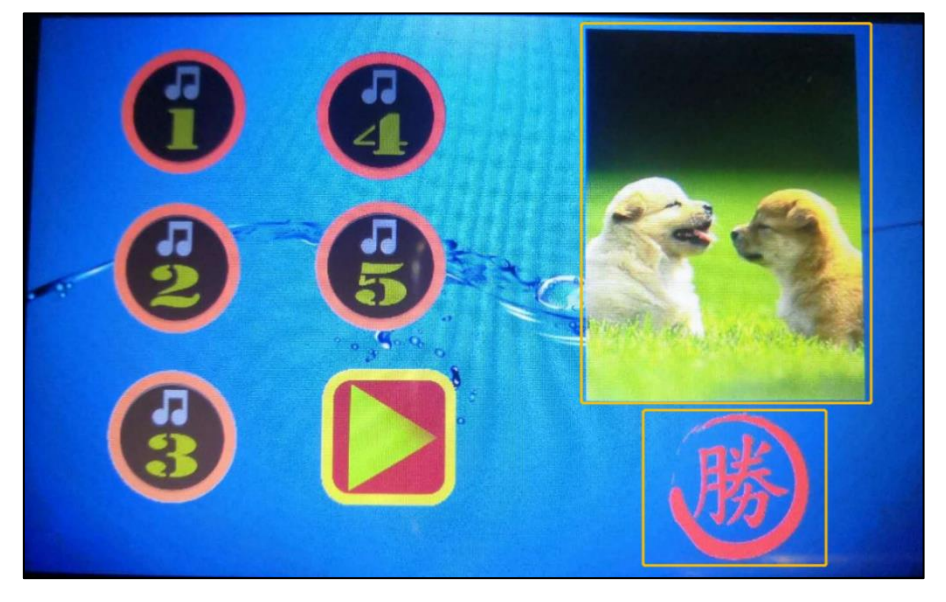

**图 7-3**